# Year 10 2024 Student Guide to One School Subject Selections

## (For Year 9 students)

1. Login to OneSchool via the link on the school website. (At the bottom of the home page)

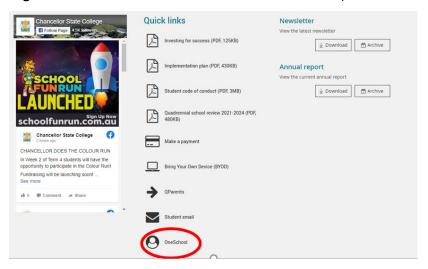

- 2. If you can't log into One school, please see the IT Department
- 3. Student home profile
  - Click on Student Education Plan tab
  - Click here to select a new model

### **Subject Selection Model**

You currently have no subject selection model selected. Click here to select a new model.

- 4. Select model to be used-Year 10 2024- click save
- 5. Subject Selection model will load
  - Under Subject Selection Line click edit and this will take you to the subject line structure

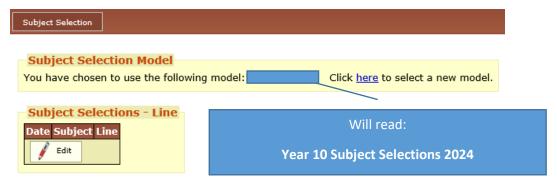

- 6. Select one elective from each of the four lines
  - Read the instructions at the top of the page
  - Select one subject for each line
  - Click the dot point to select the subject
  - Click on the name of the subject to find out more information about the subject and cost (hyperlinked to Subject Selection Handbook) <a href="https://chancellorsc.eq.edu.au/curriculum/senior-secondary">https://chancellorsc.eq.edu.au/curriculum/senior-secondary</a>

## 7. Selecting two alternative preferences

- Once you have selected your main choices, click on the down arrow for alternative subjects
- Select your first alternative choice
- Click "Add New"
- Select your second alternative choice
- Click "Add New"

#### 8. Saving your choices

- Once you have made your main choices and 2 alternative choices click "Save"
- If you have made an error, One School will give you instructions on what you need to do
- If your selections are fine it will read "Save successful"

#### 9. Printing your online selections

- Scroll back to the top of the screen
- Select "Back to subject selections"
- Select the down arrow in the *available reports* box
- Select subject selections
- Print the PDF with your selections
- 10. Attach the completed online selections to your completed SRS form and hand in to the front office by the due date.